# 136. 税收减免备案

#### 【功能概述】

纳税人可通过本功能在线进行税收减免备案。

#### 【办理路径】

江苏税务电子税务局〖首页〗→〖我要办税〗→〖税收减免〗→〖税 收减免备案〗

#### 【办理流程】

网上申请→(税务机关受理)→出件

#### 【具体操作】

一、网上申请

1.点击菜单栏"我要办税",选择"税收减免",点击进入"税收减 免备案"功能,选择征收项目、业务流程及流程税务事项,点击"下 一步"。(注:标注红星事项均为必录项。)

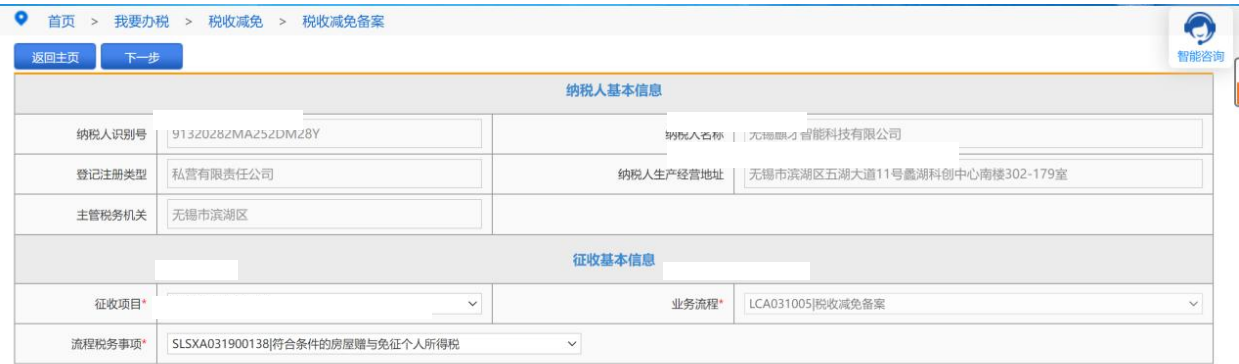

2.录入享受减免税优惠的相关信息,根据提示上传附件,点击"保存"。

(注:标注红星事项均为必录项。)

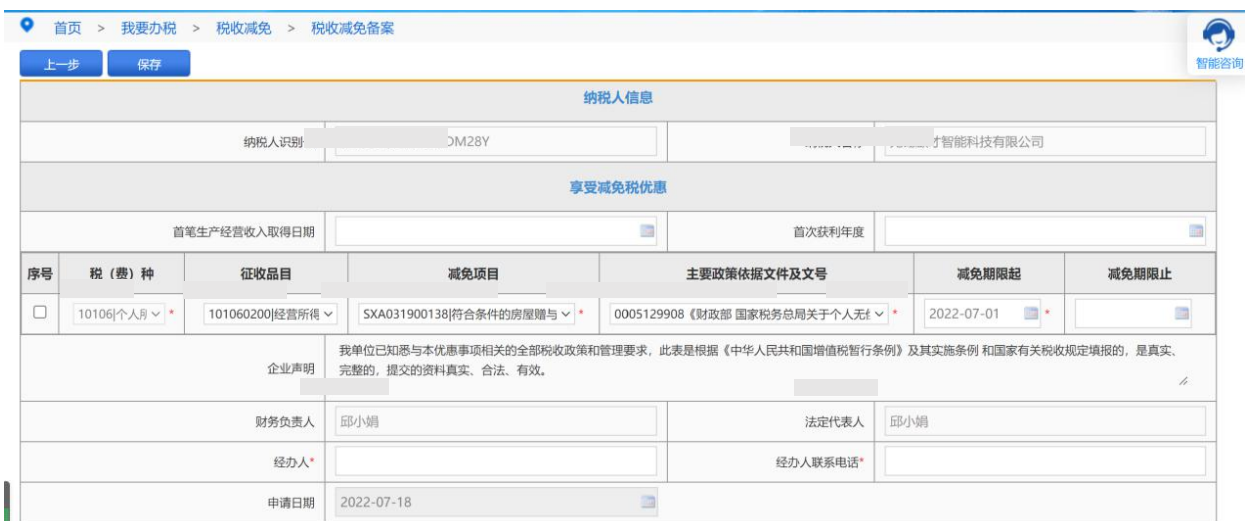

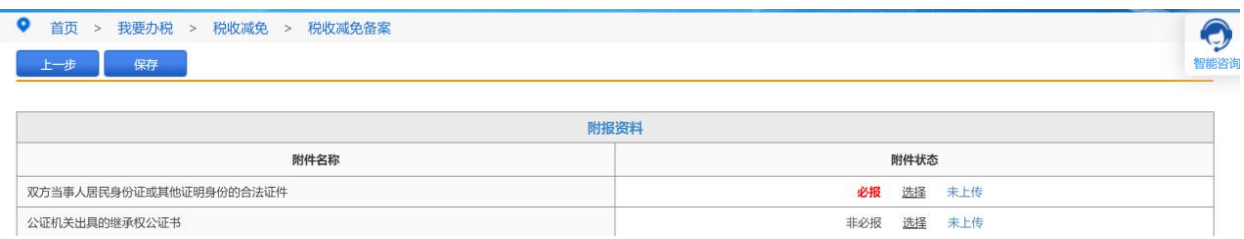

3. 申请通过后,请在首页→〖互动中心〗→〖我的消息〗→〖我的 提醒〗中查询申请结果。

### 【注意事项】

1. 最新减免税政策代码可在国家税务总局"纳税服务"栏目查询。

## 137.税收减免核准

#### 【功能概述】

根据相关税收法律法规,纳税人享受核准类减免税,应当提交核准材 料,提出申请,经依法具有批准权限的税务机关核准确认,经税务机 关核准确认的,可享受对应减免税优惠。

#### 【办理路径】

首页→〖我要办税〗→〖税收减免〗→〖税收减免核准〗

### 【办理流程】

网上申请→(税务机关受理)→审核审批→出件

#### 【具体操作】

一、首页→我要办税→税收减免→税收减免核准

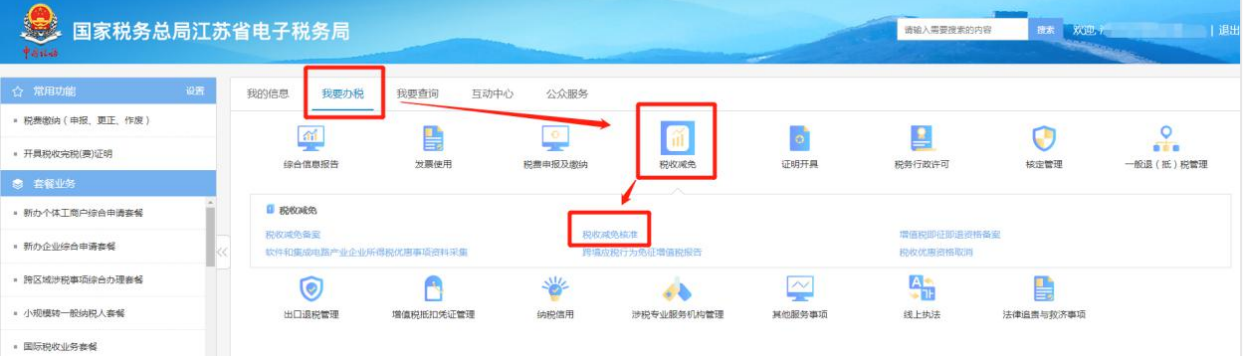

### 二、点击【税收减免核准】

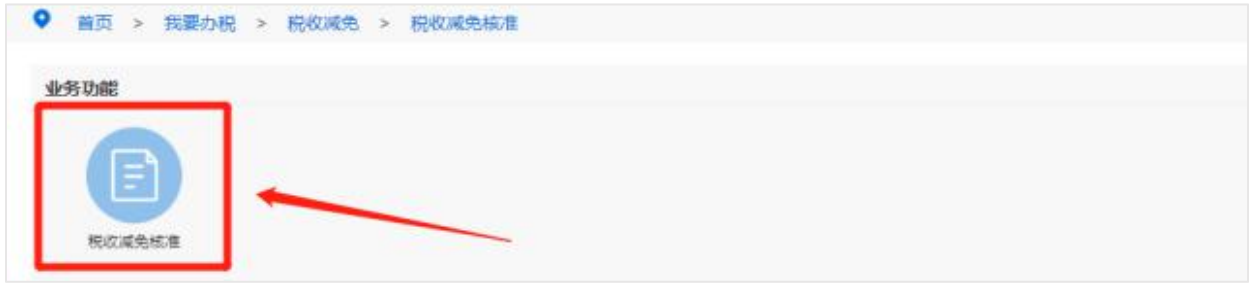

三、填写税收基本信息,点击【下一步】

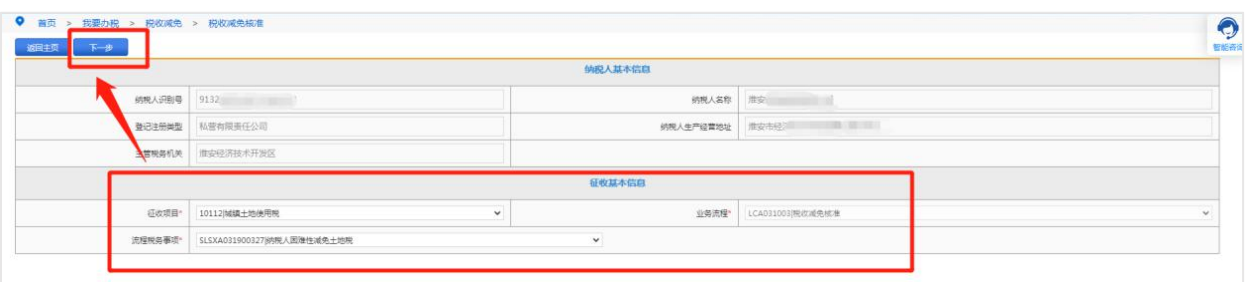

四、填写相关信息,选择减免政策文号及期限所属期起止日期,上传 必报资料,最后点击【保存】。

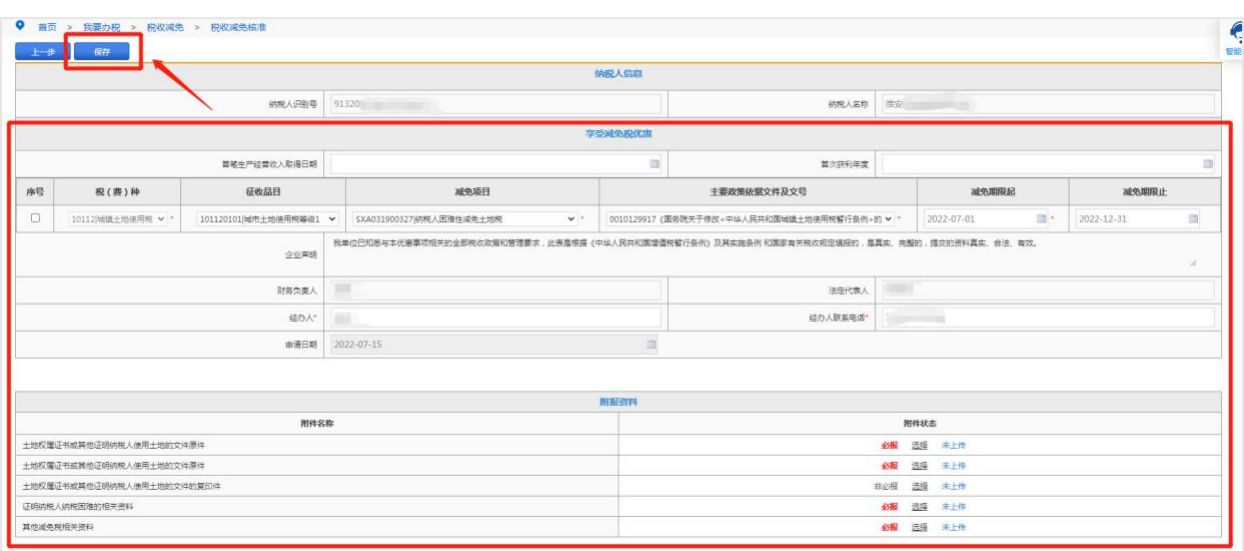

五、点击弹窗中的【确定】,然后点击【提交】即可。

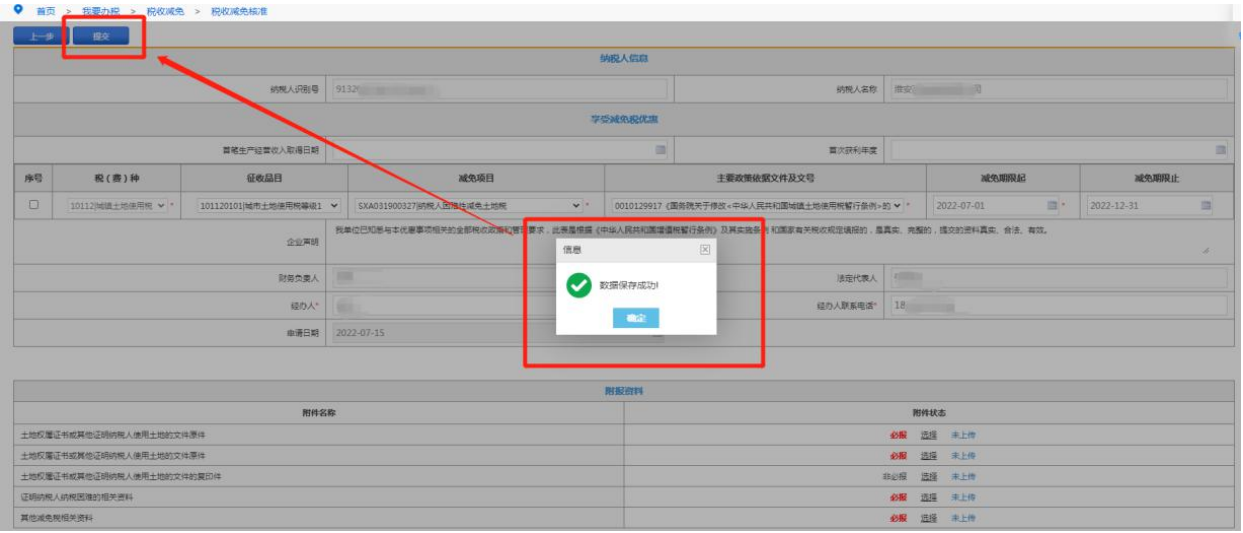

## 138.跨境应税行为免征增值税报告

#### 【功能概述】

纳税人向境外单位销售服务或无形资产且全部收入从境外取得的跨 境应税行为,可以通过本功能向主管税务机关提交免征增值税报告。

#### 【办理路径】

首页→〖我要办税〗→〖税收减免〗→〖跨境应税行为免征增值税报 告〗

#### 【办理流程】

网上申请→(税务机关受理)→出件

#### 【具体操作】

1.点击菜单栏"我要办税",选择"税收减免",进入"跨境应税行为 免征增值税报告"功能。

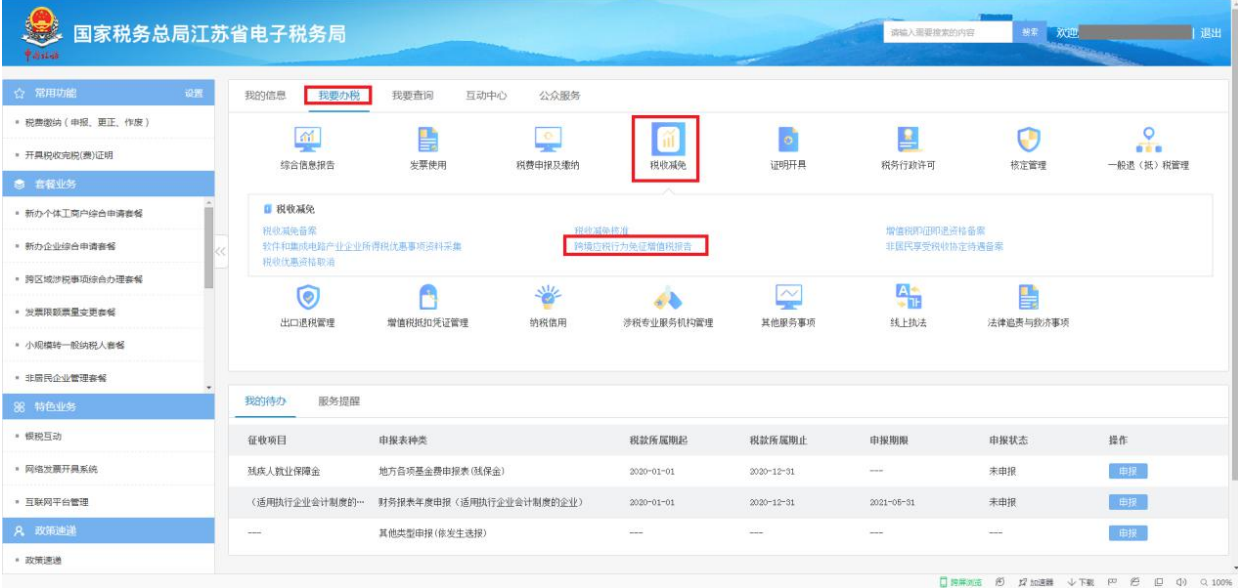

2.进入业务办理界面。

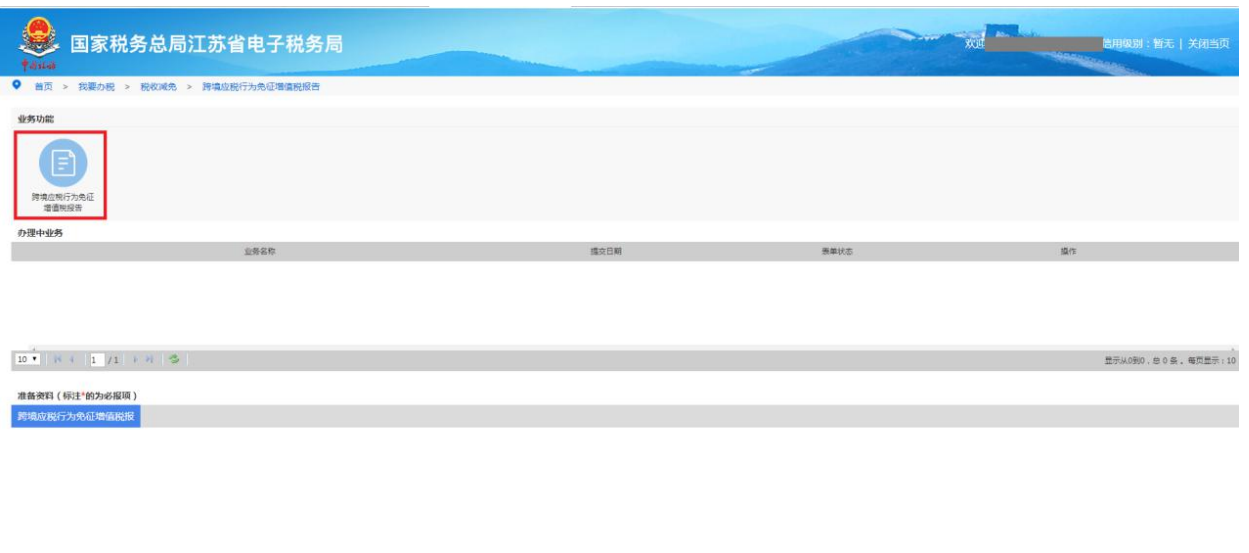

3.按实际情况填写相应内容,经办人、日期以及标注红星处均为必填 项。如需增加数据,可点击中间增行进行添加。如需删除数据,可点 击删行进行操作。

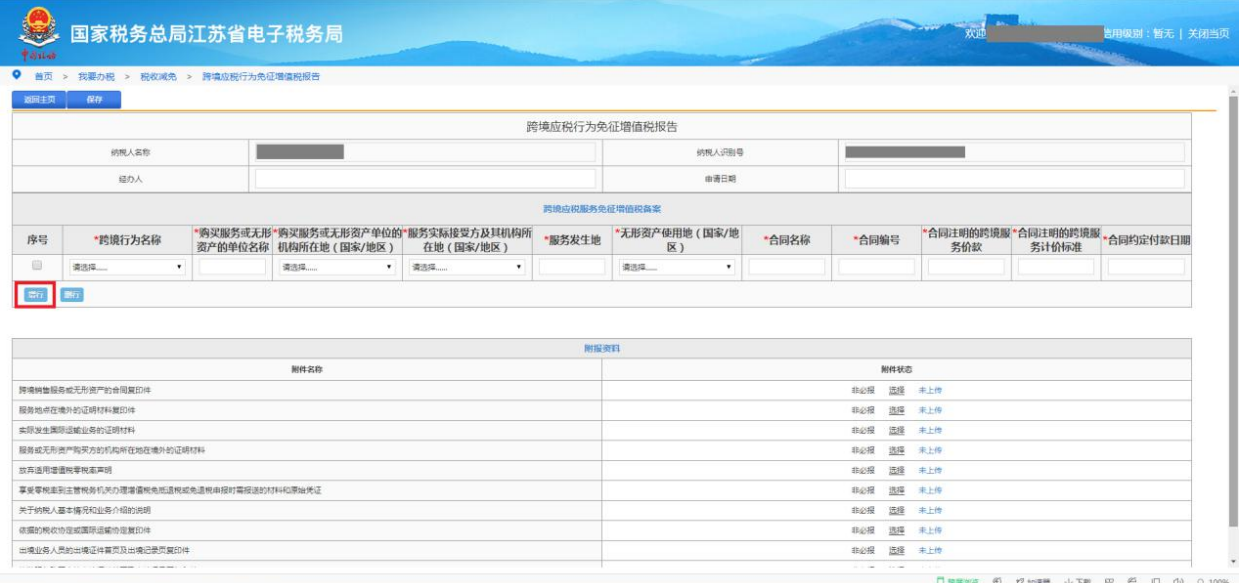

4.确认填写信息无误后,点击左上角保存键,显示数据保存成功,再 点击确定。后点击提交键,显示流程发起成功。

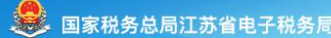

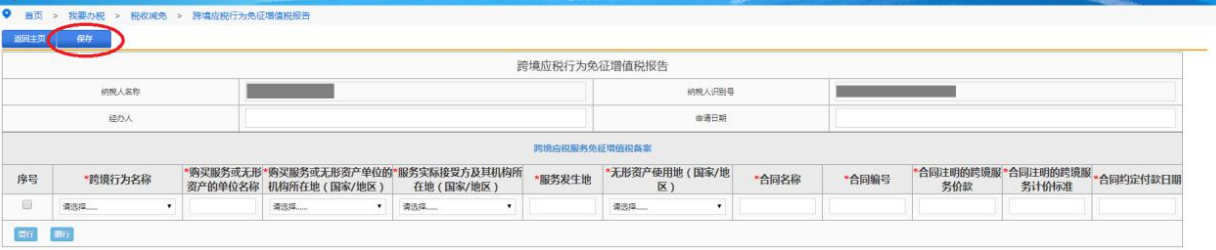

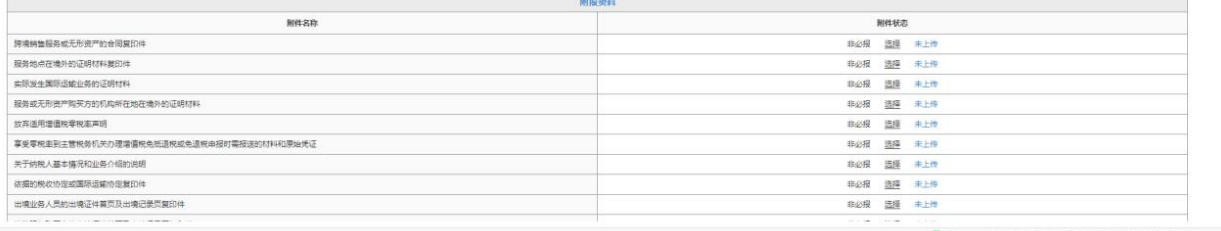

※ 6 # mm → TW P 6 □ 0

**图 1980年 - 1980年 - 1980年**<br>第四级别:暂无 | 关闭当

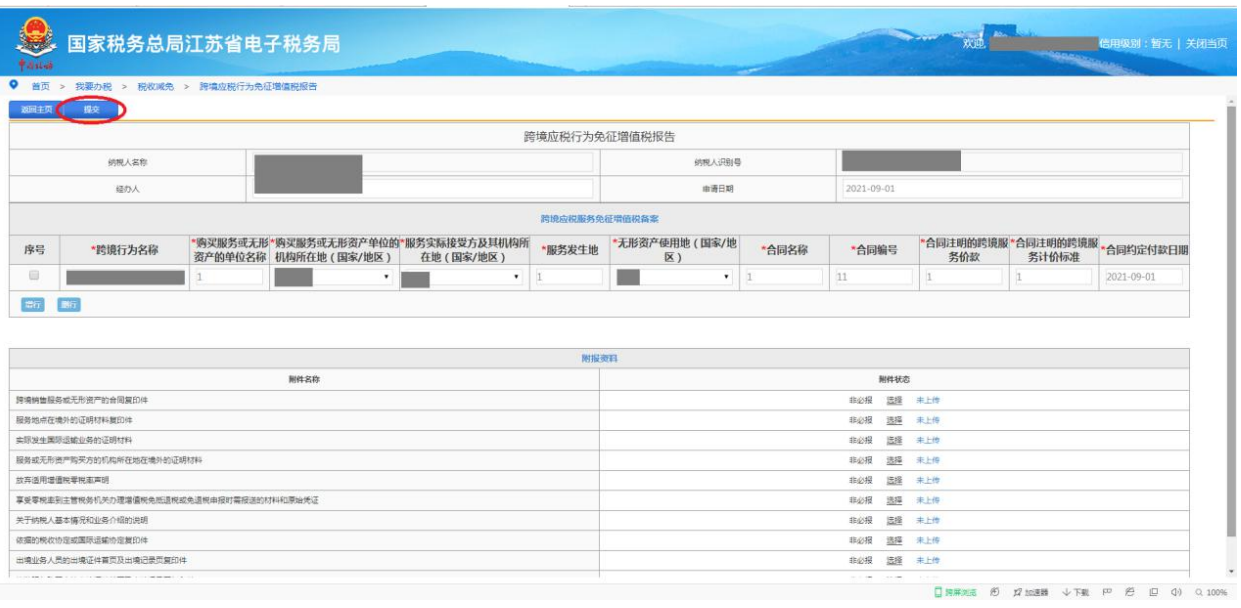

5.完成退出后,可在《跨境应税行为免征增值税报告》页面点击详情 键查看申请情况,显示受理中即为申请成功。可点击详情查看申请内 容具体情况,或进行免填单打印。

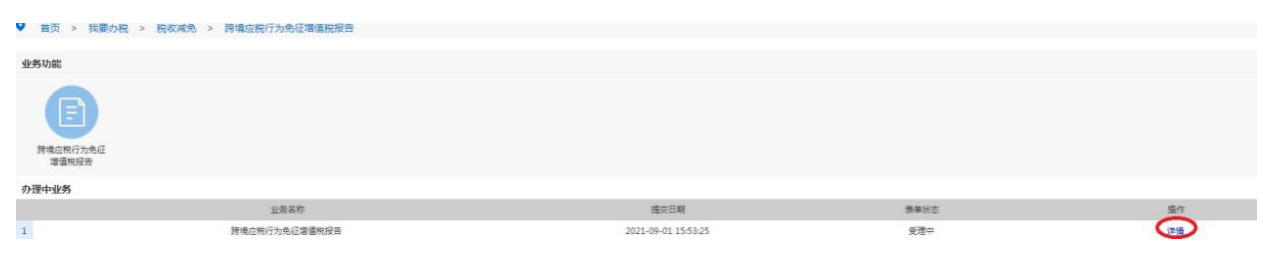

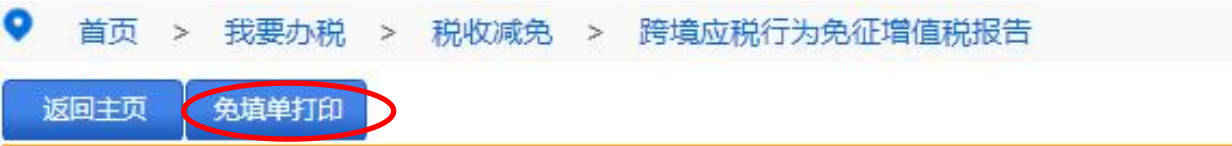

## 139.增值税纳税人放弃免(减)税权声明

#### 【功能概述】

增值税纳税人可通过本模块向税务机关递交《增值税纳税人放弃免 (减)税权声明》从而放弃免(减)税权。

#### 【办理路径】

首页→〖我要办税〗→〖综合信息报告〗→〖资格信息报告〗→〖增 值税纳税人类型报告〗→〖增值税纳税人放弃免(减)税权声明〗

#### 【办理流程】

网上申请→(税务机关受理)→出件

#### 【具体操作】

1.点击菜单栏"我要办税",选择"综合信息报告",下拉至"资格信 息报告"的"增值税纳税人类型报告"模块,点击进入"增值税纳税 人放弃免(减)税权声明"功能。

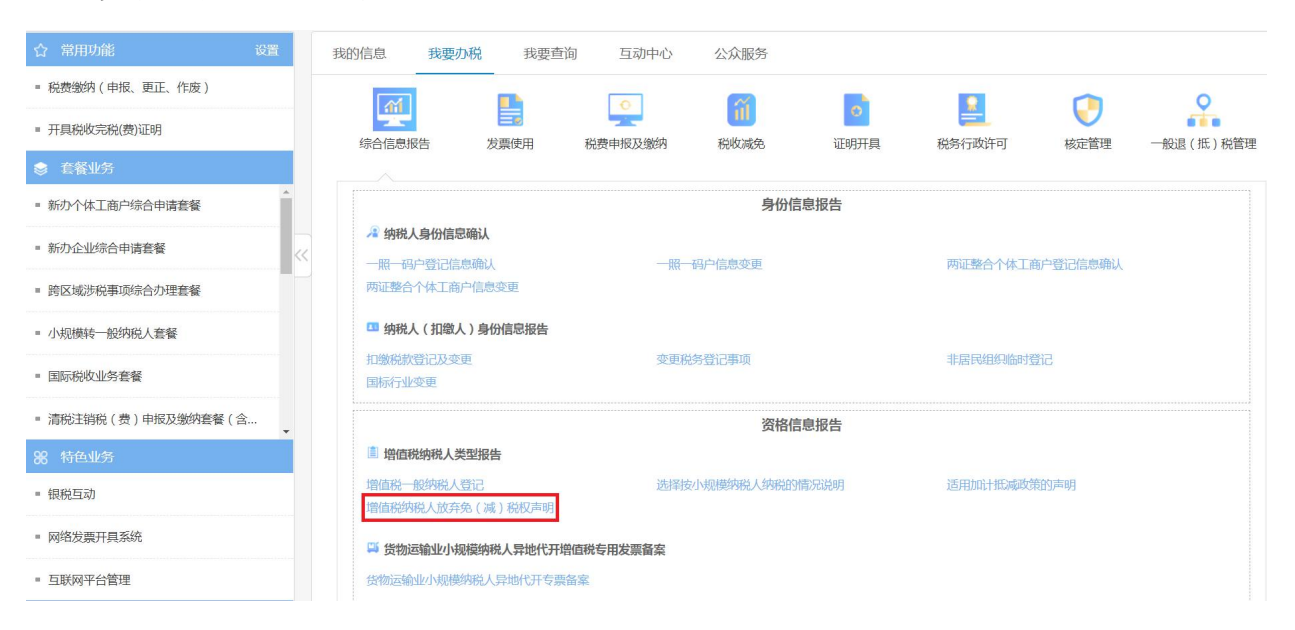

#### 2.进入业务办理界面。

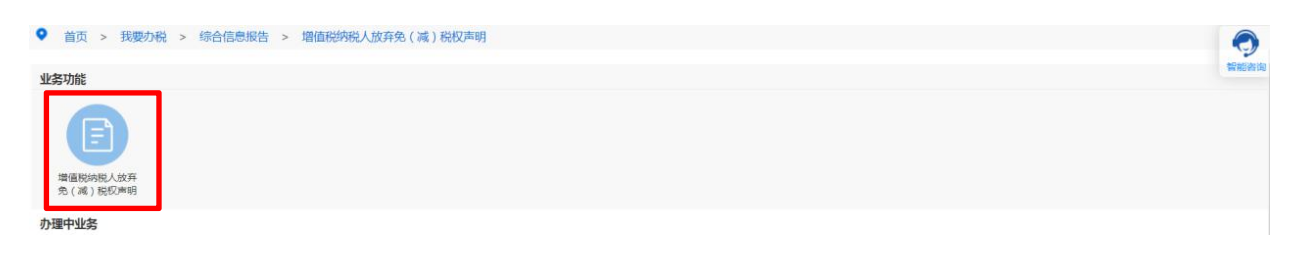

3.按实际情况填写相应内容,经办人、经办人身份证件类型及号码、 声明日期、声明放弃免税权原因以及标注红星处均为必填项。

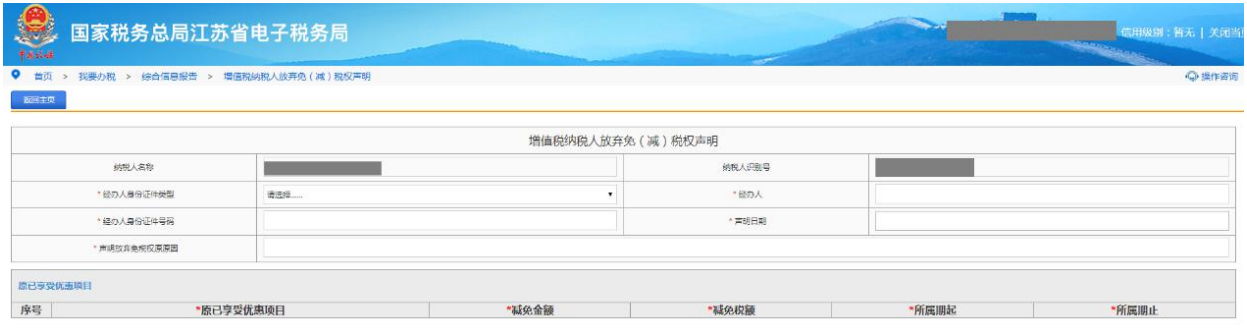

4.完成退出后,可在第二步《增值税纳税人放弃免(减)税权声明》 受理页面点击详情键查看申请情况,显示受理中即为申请成功。或可 在首页"互动中心"的"我的消息"下的"我的提醒"中进行查看。

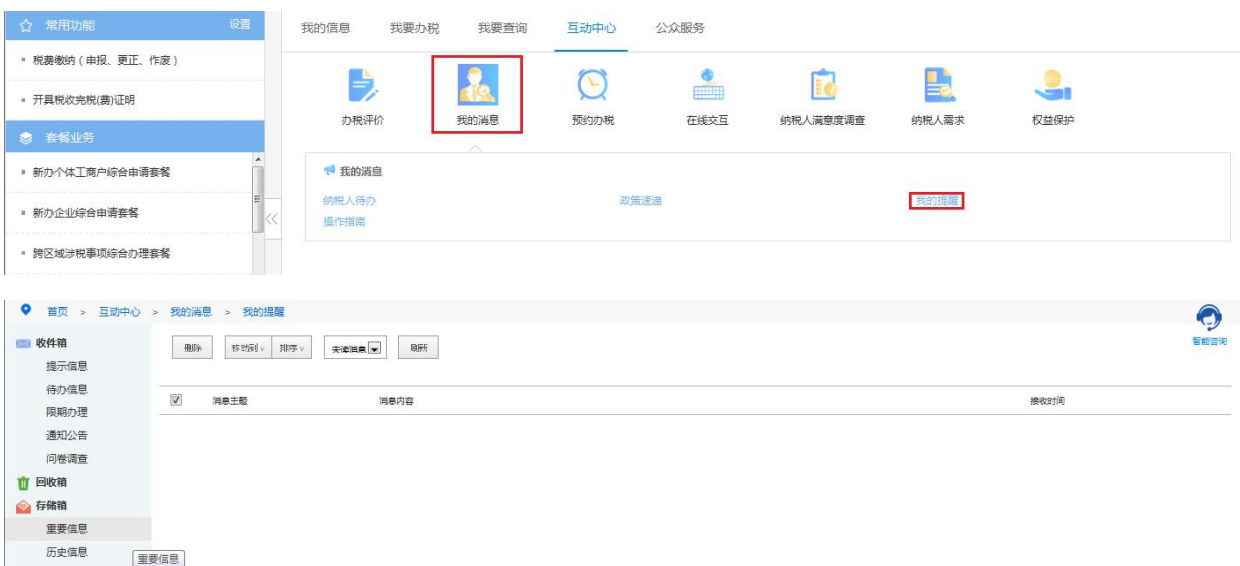

## 【注意事项】

放弃免税后,36 个月内不得再申请免税。

# 140.税收优惠资格取消

#### 【功能概述】

纳税人可通过本功能在线取消税收优惠资格取消

【办理路径】

江苏税务电子税务局〖首页〗→〖我要办税〗→〖税收减免〗→〖税 收优惠资格取消〗

【办理流程】

网上申请→(税务机关受理)→出件

【具体操作】

1.纳税人通过扫码等方式登录江苏省电子税务局,进入首页单击"我 要办税"模块,接着单击"税收减免"功能

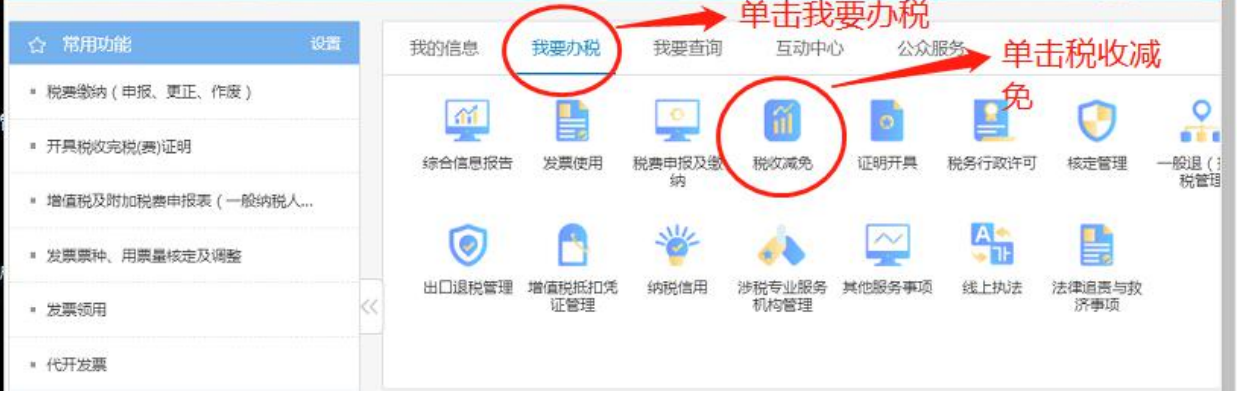

2.进入"税收减免"功能模块后选中"税收优惠资格取消",页面跳 转后单击"税收优惠资格取消"。

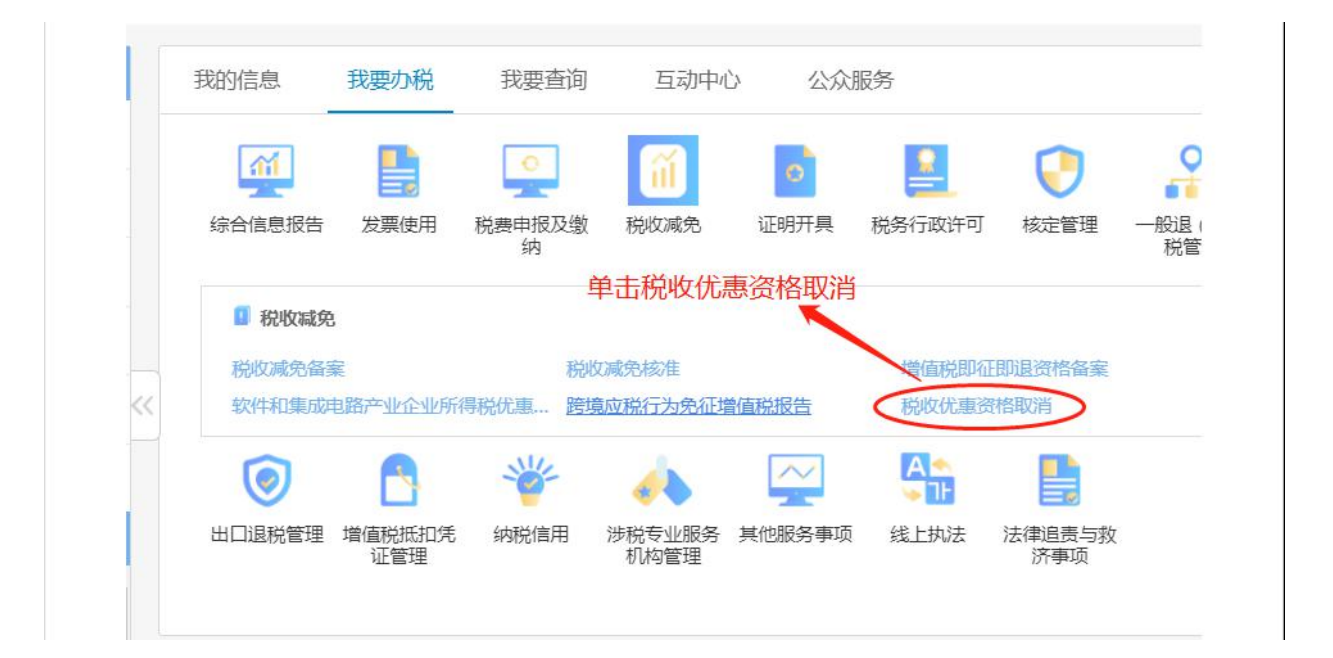

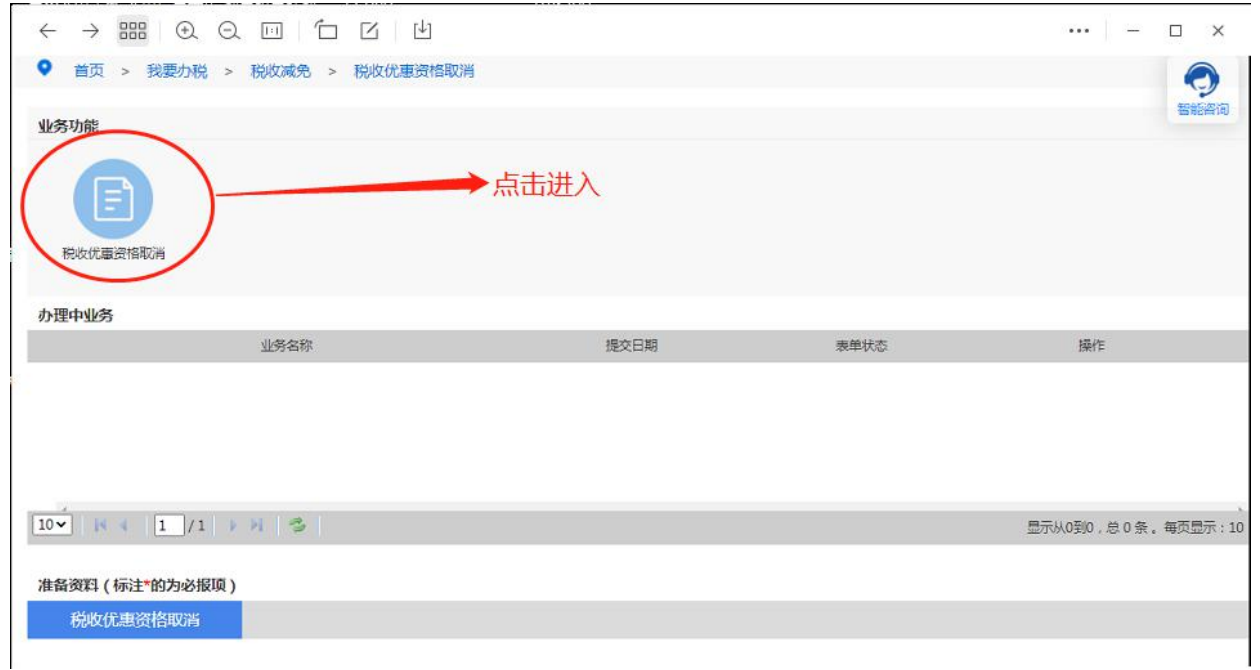

3.选定对应的申请减免取消的税种(目前电子税务局可供申请的税种 有车船税,契税,耕地占用税,车辆购置税);接着选中申请原因及 确定优惠终止日期;接着点击增行据实填写申请税目明细(可在税源 维护模块获取明细);最后上传税收优惠取消申请表(可在省局官网 下载电子档)。

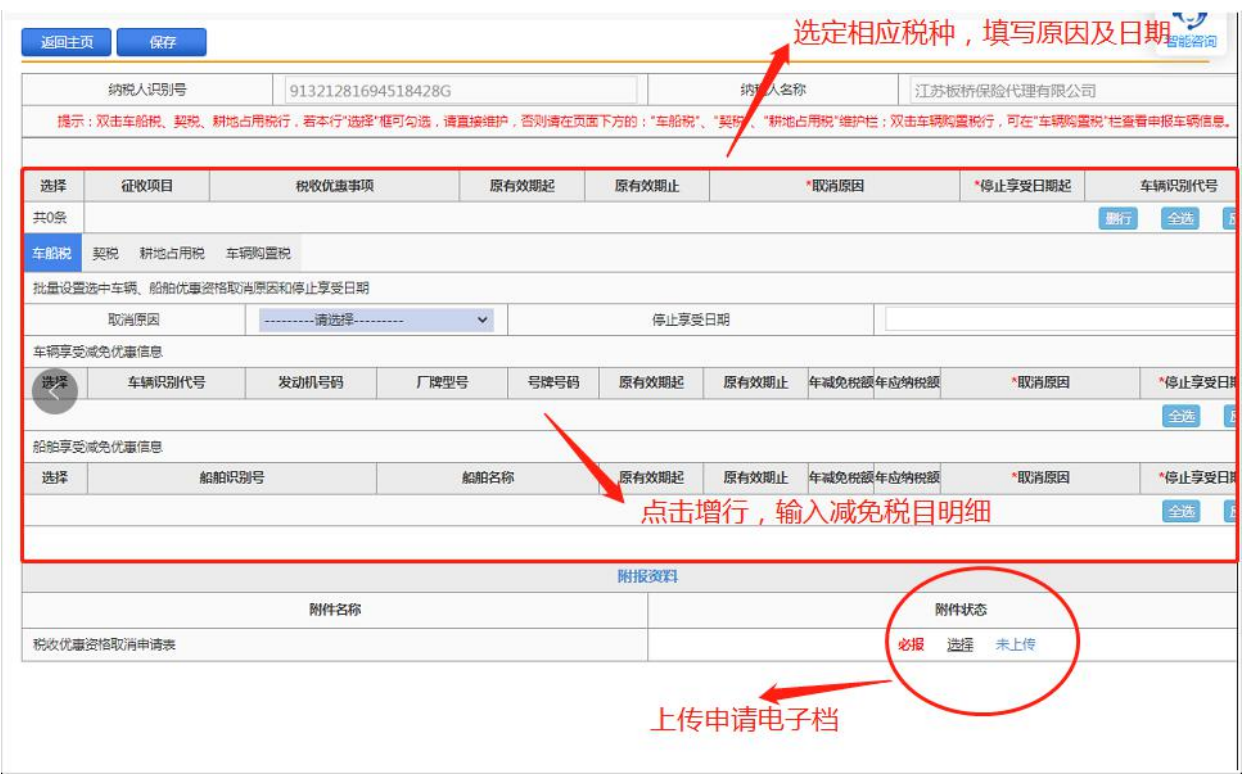

4.所有信息填写完毕后,点击"保存",保存成功后单击"提交", 后台审批通过后优惠自动终止。

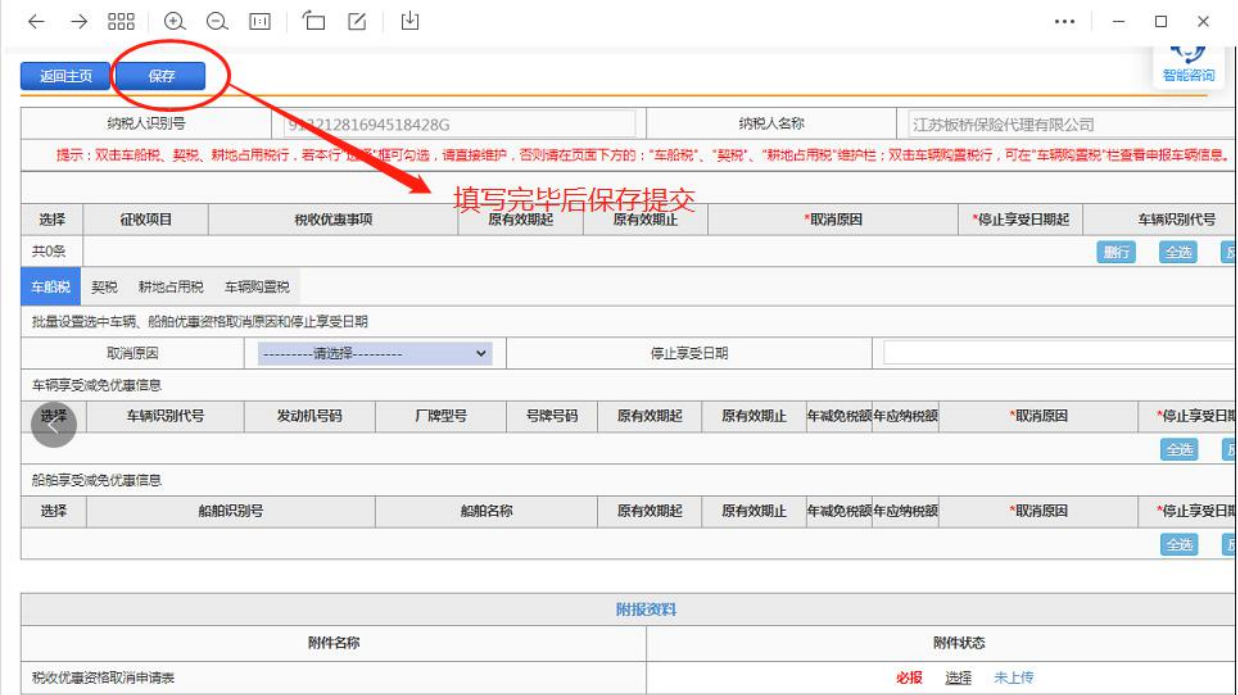